# **HOW TO USE THE DYE SUBLIMATION PRINTER**

## **Prepare your file…**

- 1. To print from the Dye Sub Printer, you first need to prepare a design.
- 2. If your design does not contain photographs, you can use Word or Publisher to make your design as the colors will be vibrant. If your design uses photographs, then you'll want to use PhotoShop instead for accurate color.
- 3. **If you are using Word or Publisher to make your design**, follow these instructions:
	- a. Once your have a graphic picked out, open-up Word.
	- b. Once Word is open, go to the INSERT tab, and select Pictures.

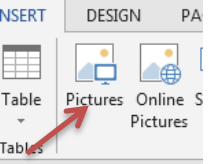

- c. In the box that opens up, browse and select the file that you are planning to print. Once it is selected, click Insert.
- d. With the image now loaded in, select the image, and click on the FORMAT tab that now pops up.
- e. On the far right side of this tab, there is a rotate option. Click the dropdown arrow, and select "Flip Horizontal".

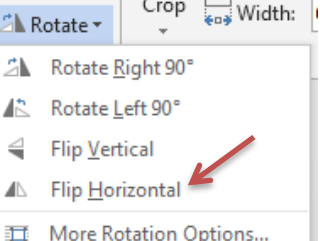

Width:

f. Next, right click on the image, and select Size and Position to change the size, as this will be the actual size it prints as. Go to the size tab, and set the height and width to the actual size you want the image to print as.

Scale 17% ÷ Height:

17%  $\Rightarrow$ 

\*Note- If your image doesn't fit, you may need to rotate it 90 Degrees so that the image fits better. To do this, go back to the rotate option from step 6 and select rotate right 90°.

g. With the setup for your image done, it is ready to send to the printer.

- 4. **If you are using PhotoShop to make your design**:
	- a. Choose File > Open from the top menu to open your photo.
	- b. Choose Image > Image Rotation > Flip Canvas Horizontal. This is needed as the dye sublimation process will heat-press your image in reverse.

## **Preparing the Printer…**

1. Head over to the printer and make sure that it is turned on. Also, make sure that the blue light is on, indicating it is online. Turn on the printer if this light is out.

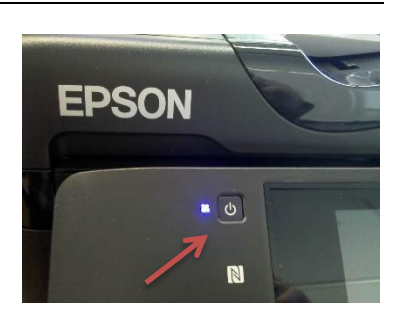

2. If there is no paper in the tray, ask 3D Lab Staff to bring you some. Load the sheets in the paper tray, and ensure both blue tabs are slid-up against the sides of the paper stack. The top tray is for

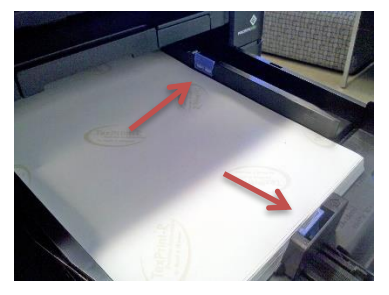

letter (8-1/2 x 11 paper and the bottom tray is for legal (8- 1/2 x 14) paper.

\*Note- when loading the paper, you should make sure that the side of the paper with the logo is always facing up.

3. Once the paper is aligned, close the tray, and head back to the computer.

## **During printing…**

- 1. **If you are using Word or Publisher to print your design**:
	- a. In the top right, select File, and then Print.

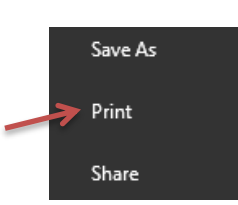

b. Open the dropdown list for printers, and select the Epson WF-7720 Series" (not the "FAX" option).

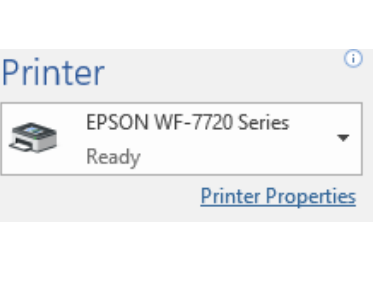

c. Click on Printer Properties **Drinting Drocote** just below the printer name. In the Printing Presets section, choose the "Epson WF-7720" preset for the paper size that you want. These are at the bottom of the list

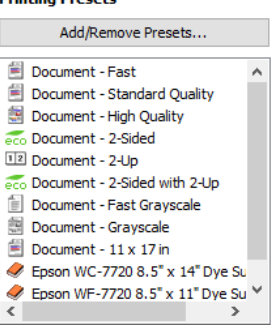

of presets. Then click [OK]

d. If the Print Preview on the right looks good, then go ahead and select Print, and your paper should print out.

## 2. **If you are using PhotoShop to print your design**:

- a. Click Files > Print… from the menu
- b. Open the dropdown list for printers on the right, and select the "Epson WF-7720 Series" (not the "FAX" option).
- c. Click on Print Settings… just below the printer name. In the Printing Presets section, choose the "Epson WF-7720" preset for the paper size that you want. These are at the bottom of the list of presets. Then click [OK]

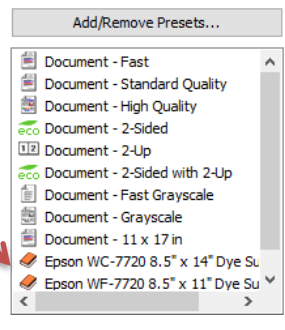

**Printing Presets** 

d. In the Color Handling field, choose "PhotoShop Manages Colors"

- e. In the Printer Profile field, choose "Performance-D 4 colors – Sublimation Transfer Paper – InkOwl profile"
- f. In the Rendering Intent field, choose "Relative Colorimetric"
- g. Remove the checkmark In the Black Point Compensation field

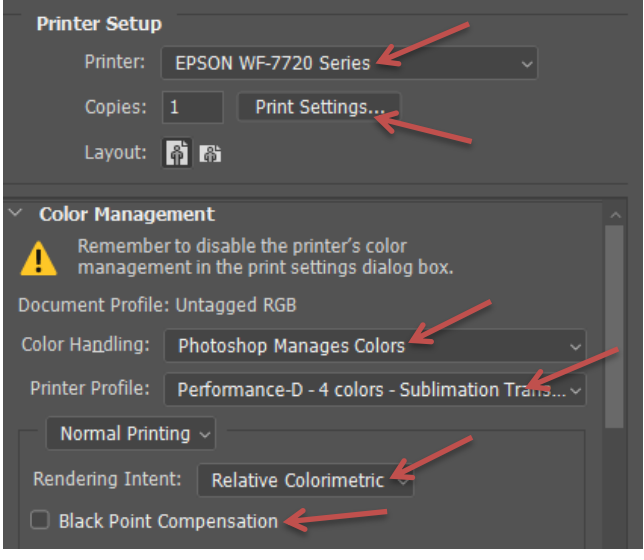

- h. Scroll-down to the Position and Size area. In the Scale section within, enter the width and height (in inches) for the total size that you want your photograph to be.
- i. Click the Print button when you are ready to print.

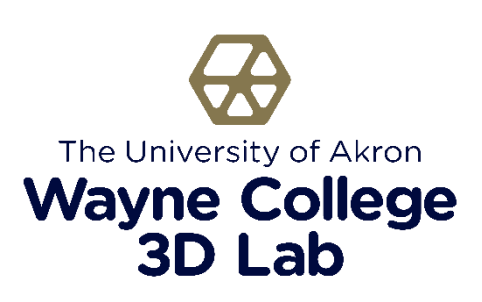